How do I get office 365 as a student?

After you receive your email address from RMCAD you're actually all ready to obtain the software.

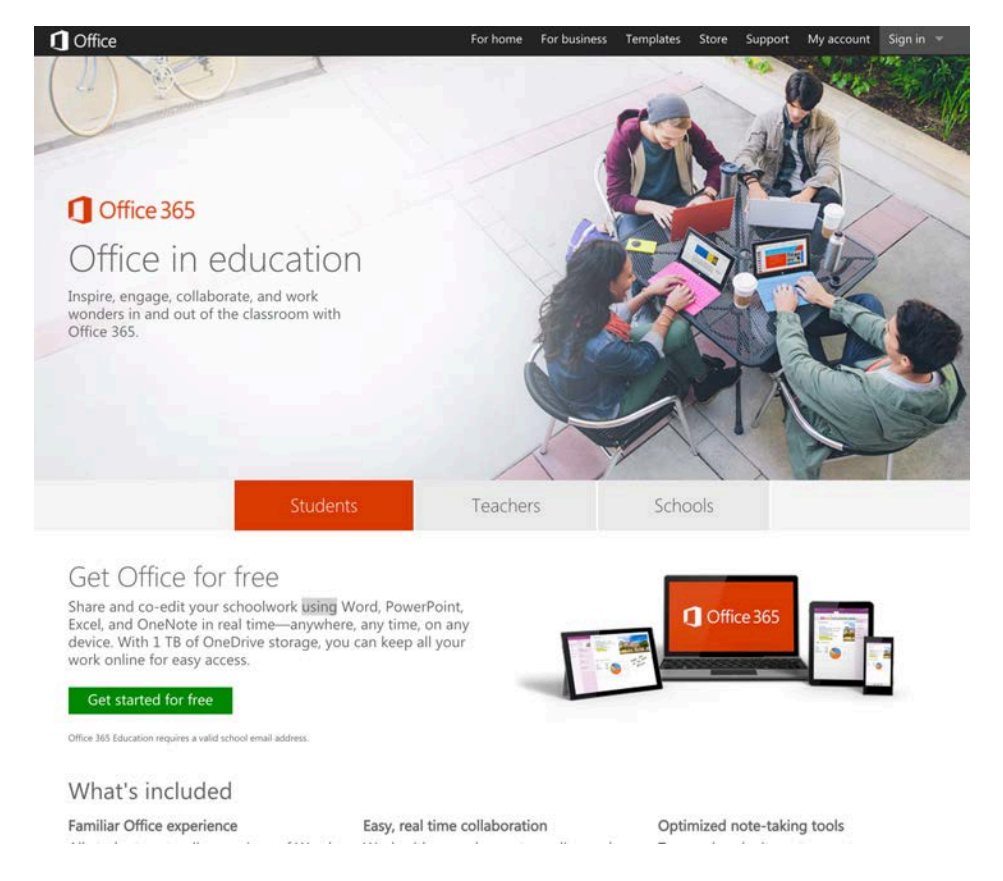

First navigate to https://products.office.com/en-us/student/office-in-education

Click the green link to get started for Free.

You'll reach this screen, here you'll need to place your email as provided to you from RMCAD.

Office 365 Education

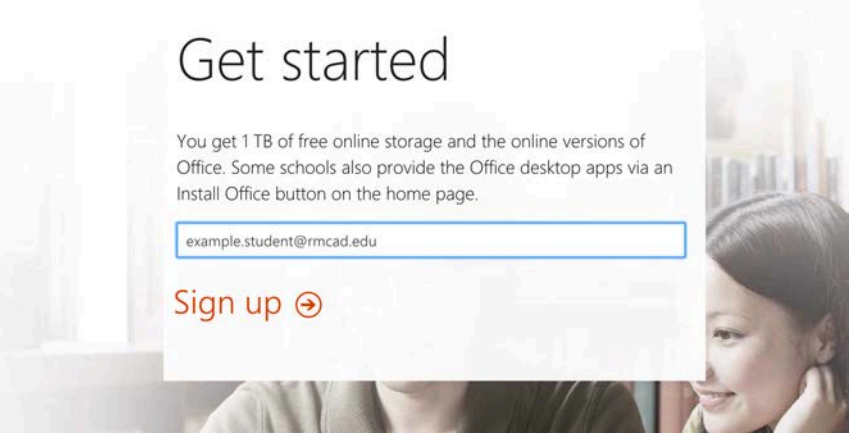

The last step of this process will email your account, check there for the email from the Microsoft Office 365 team.

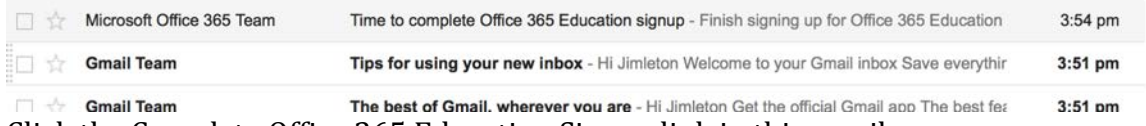

Click the Complete Office 365 Education Signup link in this email.

This will take you to a page that will allow you to configure your account details and password. Complete these steps.

With this in place you will be taken to a website that lets you download your new software. You're now set with Office 365.